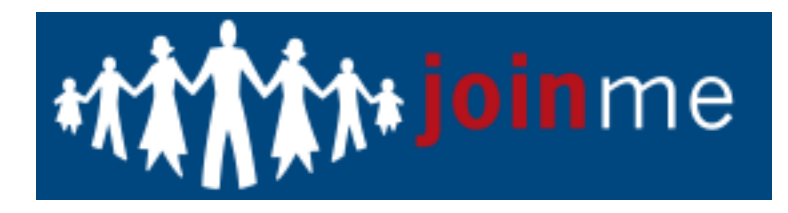

## **Join Me Training**

## *Creating your personal fundraising webpage account:*

- 1. Go to: https://bgctuc.ejoinme.org/home
- 2. Click on **Personal Fundraiser Signup** located in the Left Column
- 3. Click on **Click here to join!**
- 4. Click on **Create new account**
- 5. Create a username and password, and fill out the remaining fields asked.
- 6. Join Me will send a confirmation email, click on the link in the email.

## *Creating/updating your personal webpage:*

- 1. Login to your account at: https://joinme.org/Pages/Login.aspx?P=99159 (I would recommend saving this link in your favorites)
- 2. A menu of different items will appear, click on **Edit your personal fundraising page**.
- 3. From here you will be able to **edit the areas that have a blue edit icon next to them**. This is an opportunity to share your personal story, upload a favorite picture, and change settings like your fundraising goal.
- 4. Click on **Done** at the bottom of the page!
- 5. Your website is complete and ready to share! Make sure to explore other options including: email capabilities, and promoting your page through social media.

**Questions?** Call or email Heather Kleeman at 520-573-3533 or hkleeman@bgctucson.org (Available Tues-Thurs)